# **Technisches** Handbuch

# WINDME92X

## **Swissphone GmbH**

15:30 26.09.08 01B Testruf mit 37 Zeichen, Ü,ü,Ö,ö,Ä,ä,ß

### **Verwendung und Funktion**

Die Software WINDME920 realisiert auf einem Windows PC zusammen mit den digitalen Meldeempfängern BOS920 von Swissphone eine Alarmtext Großanzeige. Dazu werden die über die serielle Schnittstelle des Ladegerätes ausgegebenen Alarme in einem bildschirmfüllenden Fenster so groß dargestellt das die Texte auch noch aus mehreren Metern Entfernung zu lesen sind.

Nach dem Start der Software läuft diese im Hintergrund und für jedem neuen Alarm wird ein Alarmfenster eingeblendet.

#### **Systemvoraussetzungen**

Zur Anbindung an den PC über eine V.24 Schnittstelle benötigen Sie ein Ladegerät mit seriellem Ausgang z.B. das SGA Professionell von Swissphone (erkennbar an der SUBD9 Buchse an der Rückseite).

Für die Funktion ist es zusätzlich erforderlich die serielle Ausgabe des Pagers zu aktivieren. Dies erfolgt über die Konfigurationssoftware unter "Optionen" (grundsätzliche Freigabe) sowie zusätzlich für jeden gewünschten RIC. Außerdem sind entsprechende Freigaben unter Z wie Zeitstempel zu aktivieren da sonst die Software nichts anzeigt.

Sie können bei Problemen die Ausgabe einfach mit "Hyperterminal" oder einem andern Terminalprogramm kontrollieren. Einstellungen 9600 Bit/s, 8 Datenbits, 1 Stopbit, keine Parität (9600N81).

Beispielausgabe

12:07 30.10.06  $03A$ Testmeldung 1234

#### **Hardwareinstallation**

Dazu verbinden Sie die serielle Schnittstelle des Ladegerätes mit der V.24 des PC (1:1 Leitung). Dann Steckernetzteil in eine passende Netzsteckdose und Meldeempfänger einsetzen. Damit ist die Hardwareinstallation abgeschlossen.

### **Softwareinstallation**

Zur Installation wird das ZIP File in ein beliebiges Verzeichnis entpackt. Für den Betrieb ist ein Lizenzfile erforderlich. Dieses erhalten Sie per Email nach Meldung einer PC spezifischen Variablen. Dazu rufen Sie bitte über "START" -> "Ausführen" und Eingabe von "cmd" ein DOS Fenster auf.

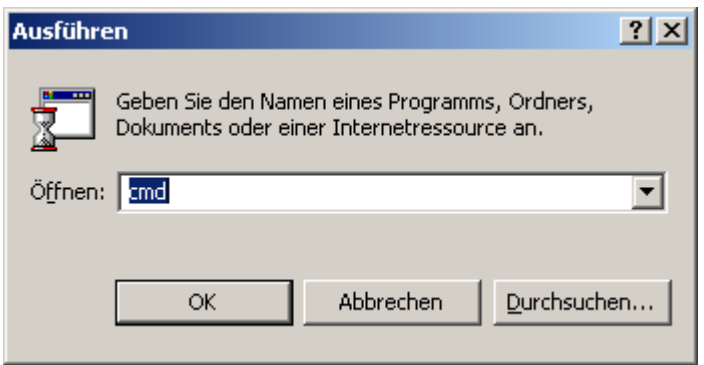

Danach geben Sie bitte "ipconfig /all" ein.

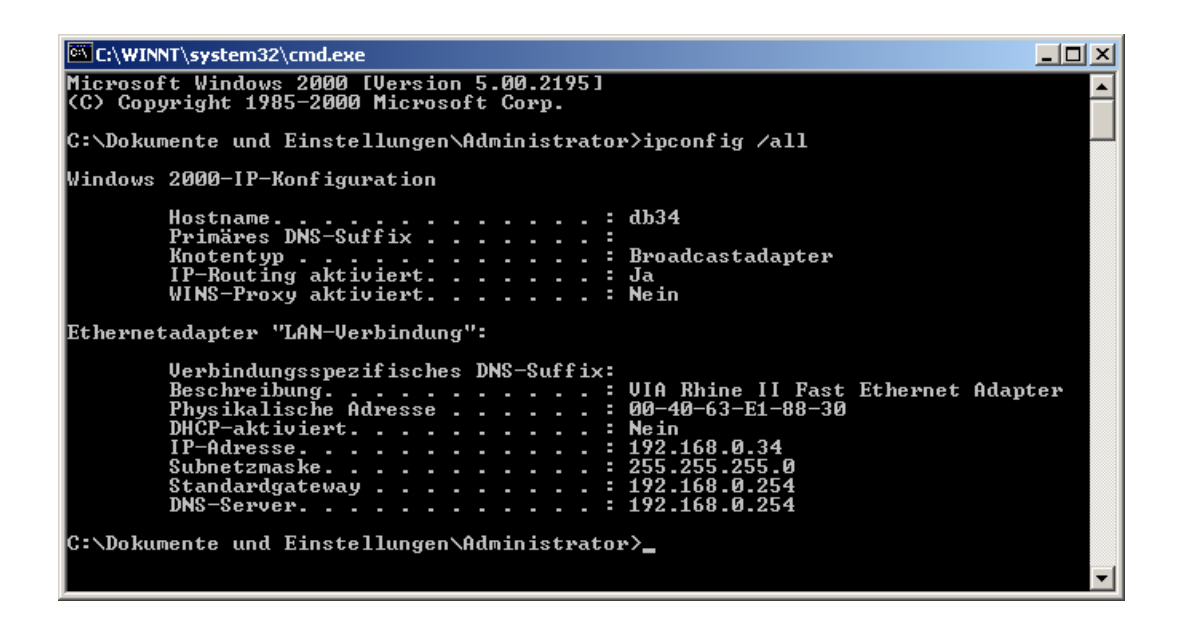

Die Ausgabe unter "Physikalische Adresse" tragen Sie bitte in das entsprechende Feld des Freischalteformulares ein und übermitteln Sie dieses per Fax oder Email. Sie erhalten per Email eine Datei namens >>Ihre physikalische Adresse<<.dat die Sie bitte in "license.dat" umbenennen und in das gleiche Verzeichnis wie die entpackte Zip Datei kopieren.

### **Kundenspezifische Anpassungen**

Als Standard für die serielle Schnittstelle ist COM1 voreingestellt. Falls das in Ihrer PC Konfiguration nicht passend ist öffnen Sie bitte mit dem bei Windows mitgelieferten Programm" Editor" die Dateien "WinDMEconfig.xml" und ändern den Eintrag "COM1" entsprechend ab. Achten Sie dabei bitte darauf an keiner anderen Stelle Änderungen vorzunehmen, insbesondere keine Zeichen zu löschen oder hinzuzufügen.

```
<?xml version="1.0" encoding="utf-8"?> 
<windmecfg xmlns:xsi="http://www.w3.org/2001/XMLSchema-instance" 
xmlns:xsd="http://www.w3.org/2001/XMLSchema"> 
   <ComPort>COM1</ComPort> 
   <CloseOld>0</CloseOld> 
   <dmeName>Swissphone GmbH</dmeName> 
   <HideHeader2>0</HideHeader2> 
</windmecfg>
```
### Bedeutung der Parameter

ComPort

Auswahl der seriellen Schnittstelle am PC

dmeName

Der Parameter hinter <dmeName> ist der Schriftzug der als Überschrift im Alarmfenster angezeigt wird. Diesen können Sie auch nach Wunsch editieren.

CloseOld

Wenn Sie CloseOld auf 1 setzen wird bei einem neuen Alarm das bisherige Fenster geschlossen und ein neues mit dem aktuellen Alarm geöffnet, dadurch kann die Anlage ohne Bedienungseingriffe laufen.

#### HideHeader2

Der Meldeempfänger gibt den RIC aus über den die Meldung empfangen wurde (zweite Zeile). Wenn Sie HideHeader2 auf 1 setzen wird dieser Teil der Meldung nur im Logfile und nicht auf dem Bildschirm dargestellt. Dadurch ergibt sich eine zusätzliche Anzeigezeile für längere Meldungen.

### **Programmstart und Betrieb**

Für die Funktion ist die Laufzeitumgebung ".NET" von Microsoft erforderlich. Die Software ist ca. 22MB groß und kann kostenlos von Microsoft bezogen werden (z.B. via Internet zum direkten Download).

Das Programm wird durch Aufruf von WINDME920.exe gestartet. Danach sollten Sie folgendes Fenster sehen:

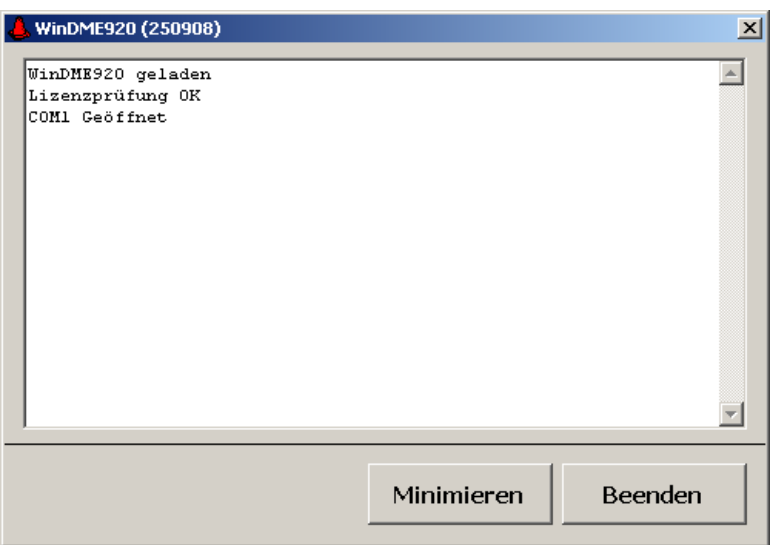

Durch Click auf "Minimieren" läuft das Programm im Hintergrund. Falls Sie nicht minimieren erfolgt die Ausgabe wie nachfolgend dargestellt:

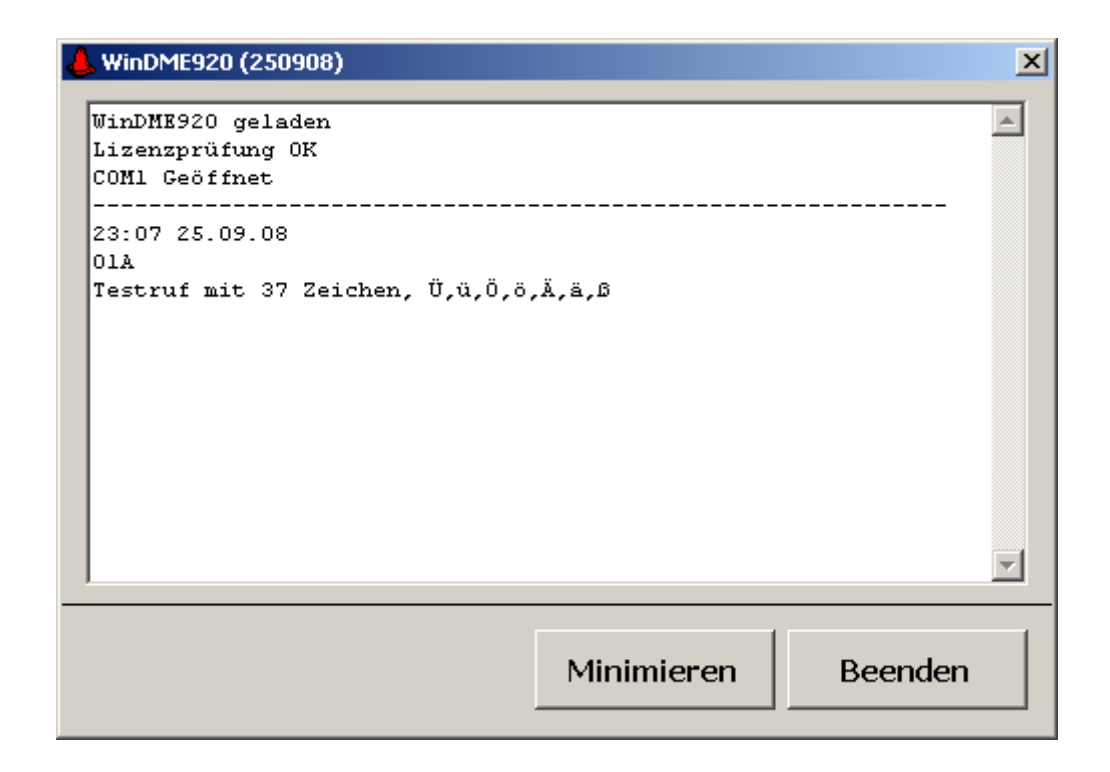

Bei minimiertem Programmlauf und Eingang einer Meldung sehen Sie beispielhaft folgende Bildschirmdarstellung:

**Swissphone GmbH** 

# 15:30 26.09.08 01B Testruf mit 37 Zeichen, Ü,ü,Ö,ö,Ä,ä,ß

Schließen

Handbuch WINDME92X 09.01.09

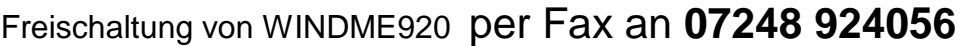

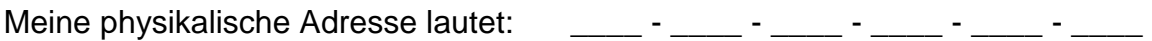

Die Lizenzdatei möchte ich per Email an: \_\_\_\_\_\_\_\_\_\_\_\_\_\_\_\_\_\_\_\_\_\_\_\_\_\_\_\_\_\_\_

Ich benötige eine Rechnung ausgestellt auf:

Für eventuelle Rückfragen:

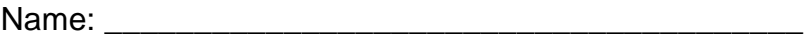

\_\_\_\_\_\_\_\_\_\_\_\_\_\_\_\_\_\_\_\_\_\_\_\_\_\_\_\_\_\_\_\_\_\_\_\_\_\_\_\_\_\_\_

\_\_\_\_\_\_\_\_\_\_\_\_\_\_\_\_\_\_\_\_\_\_\_\_\_\_\_\_\_\_\_\_\_\_\_\_\_\_\_\_\_\_\_

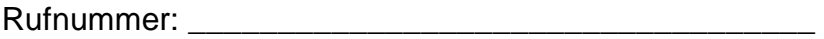

Den Betrag von EUR 29.- (EUR 24,37 + 4,63 MWST) überweisen Sie bitte auf nachfolgende Bankverbindung:

### **db Elektronik GmbH, Sparkasse Karlsruhe BLZ 660 501 01, Konto 220 975 21**

Im Betrefffeld geben Sie bitte die physikalische Adresse an damit wir die Zahlung zuordnen können. Die Lizenzdatei wird in der Regel erst nach Zahlungseingang verschickt !